## Registration: Validation Process

This tip sheet describes how to validate your classes once you have added them to your shopping cart. For information on how to add classes to your shopping cart, refer to the [Add Class\(es\)](http://it.miami.edu/wda/erp/CaneLink%20Training%20Materials/Students/CAN_STU_Registration_AddClasses.pdf) tip sheet.

Before completing enrollment, you must validate your course selection in your shopping cart. The validation process allows you to discover any issues such as time conflicts with two or more courses or not meeting a prerequisite.

From the *Add Classes* screen:

Once you have added all your desired classes to your shopping cart, follow these steps to validate them.

- **1.** Click **Plan**
- **2.** Click **Shopping Cart**
- **3.** Select all your courses by selecting the check boxes in the *Select* column
- **4.** Click the **validate** button
- **5.** Review the status report. It will inform you whether or not a class is eligible to be added to your shopping cart:
	- a. A **green check** mark indicates that you are eligible for the course and that the class can be added to your shopping cart (provided that seats are available).
	- b. A red **X** indicates a potential problem (e.g. the class requires a pre-requisite, there is a time conflict with another class, there is a need for instructor or departmental permission). The Message column will indicate the exact reason why this course cannot be added to the shopping cart.

To successfully enroll, you must remove the class with the red X indicator from your shopping cart.

**Note:** If you think that you do meet a prerequisite for a course, please contact your School's advising office directly.

- **6.** Click the **Shopping Cart** button
- **7.** Select the check box next to the course you want to remove from the shopping cart
- **8.** Click the **delete** button
- **9.** Repeat as needed

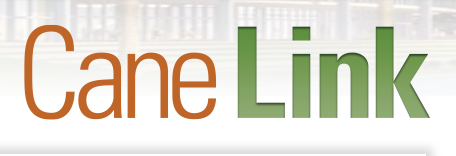

change term

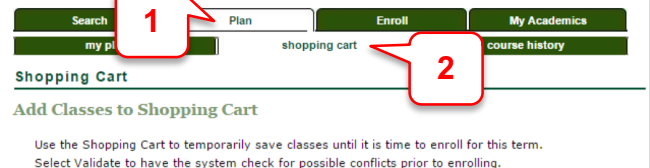

Fall 2016 | Undergraduate | University of Miami

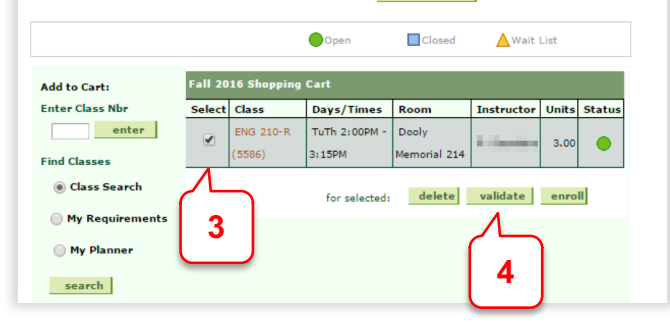

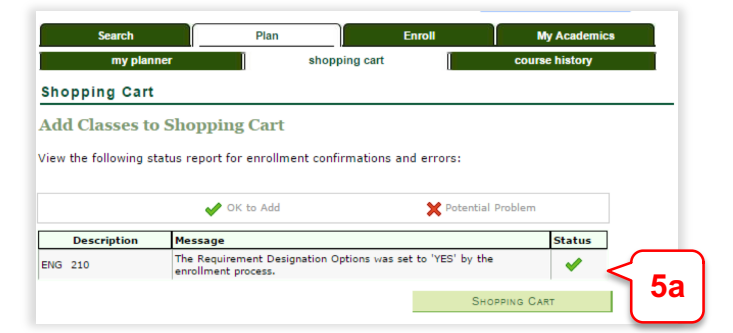

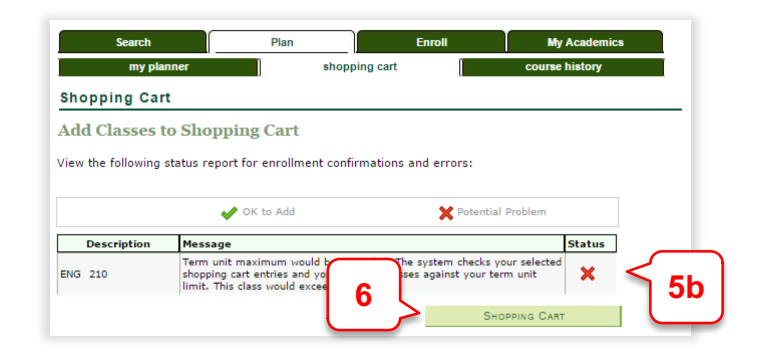

Once you have a clean validation, you are ready to enroll (provided that your enrollment date has arrived in order to register for the selected classes).

For information on how to finish enrolling after validating your courses, refer to the Add Class(es) tip sheet.

**Note**: A clean validation does not guarantee enrollment. Some classes may fill up prior to your enrollment window.